#### Erstellen von zusätzlichen Ebenen im Kopfmenü

Um Beispielsweise Referate und deren eigene Ordnerstruktur vernünftig darstellen zu können, gehen wir wie folgt vor.

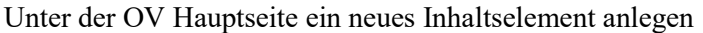

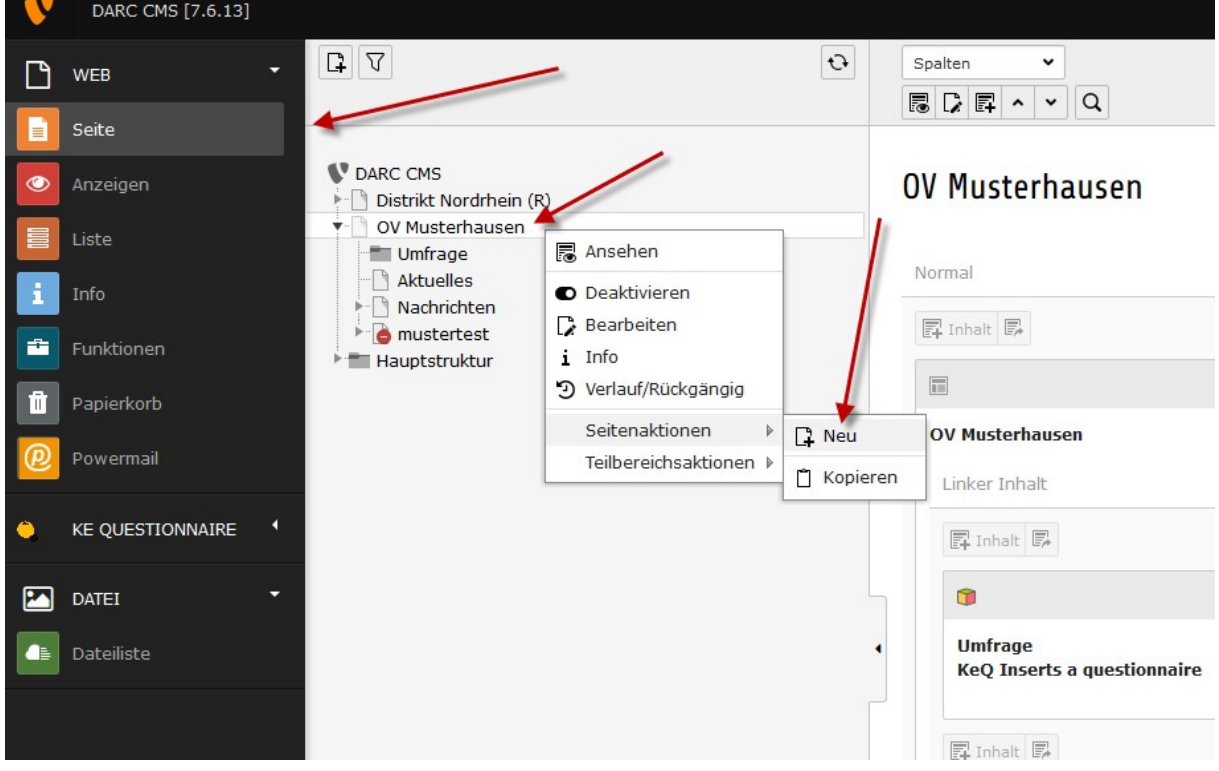

Speicherort auswählen:

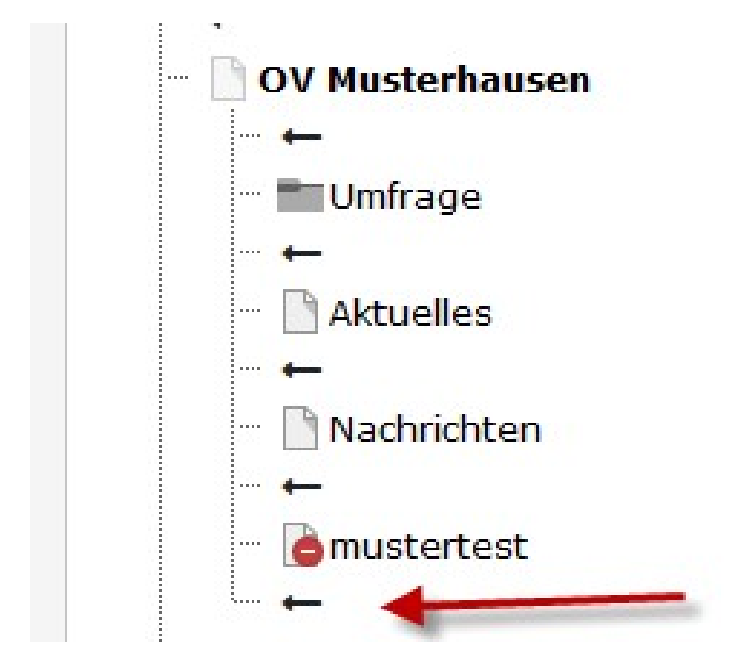

Seitentitel vergeben:

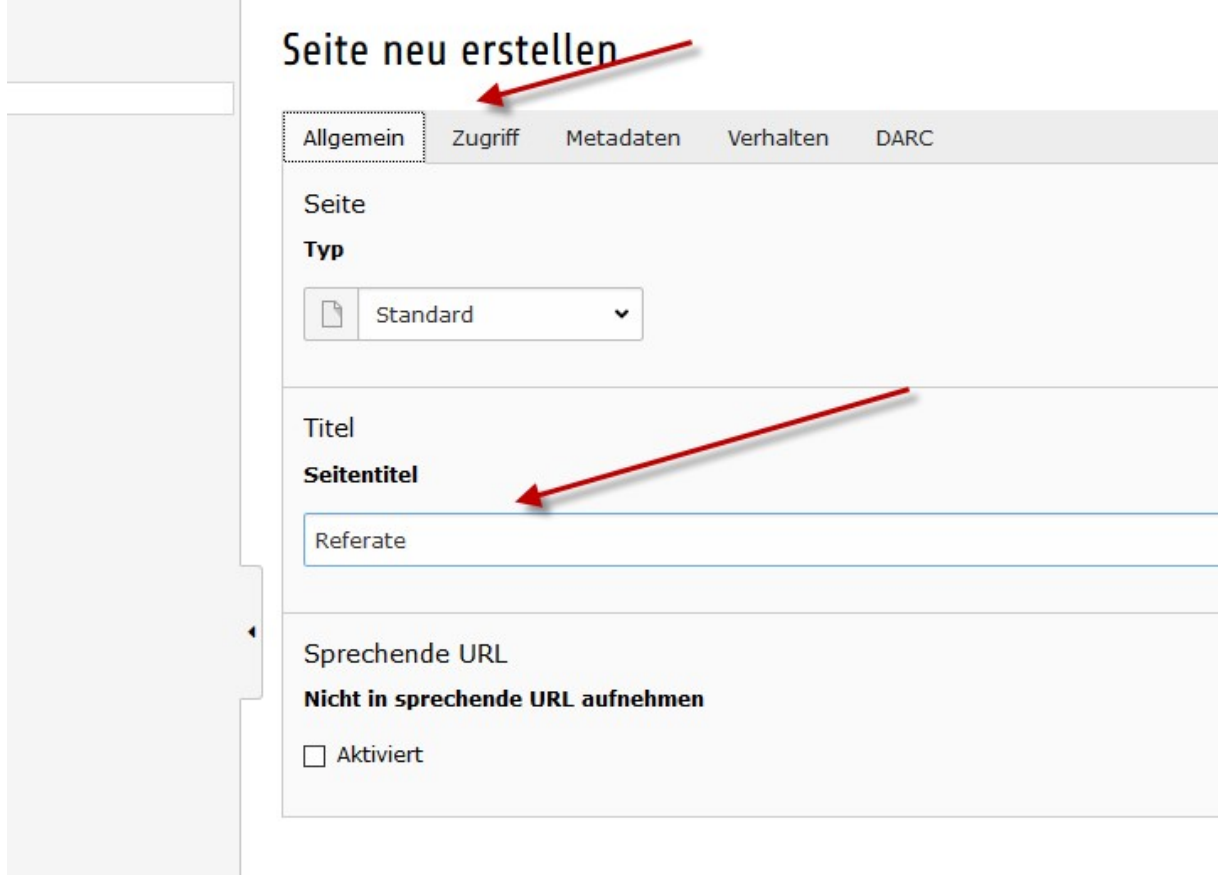

Bei Sichtbarkeit das Kreuz entfernen:

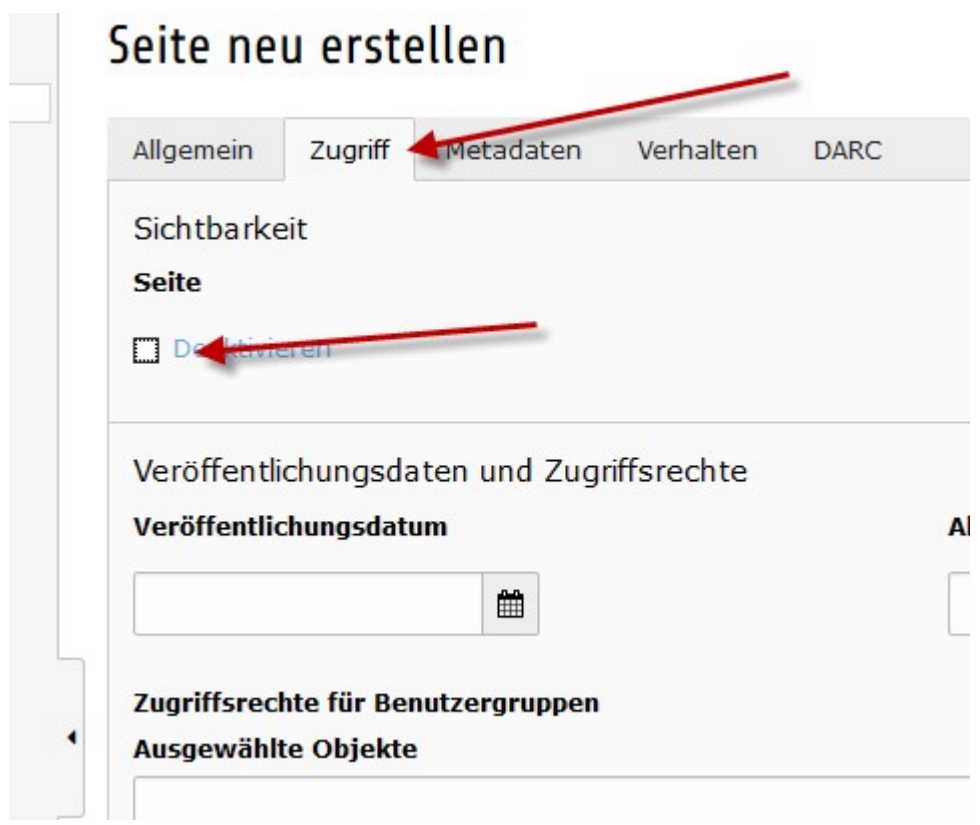

Den SSL Mode auf HTTPS einstellen:

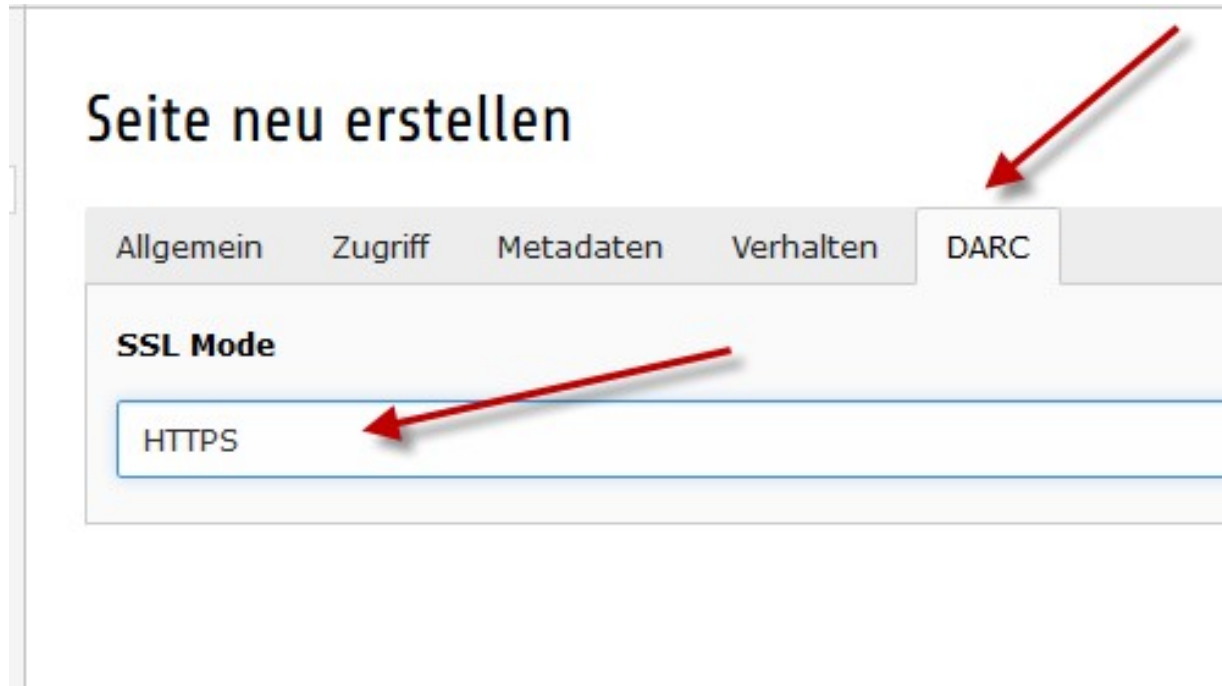

Danach speichern und schließen auswählen:

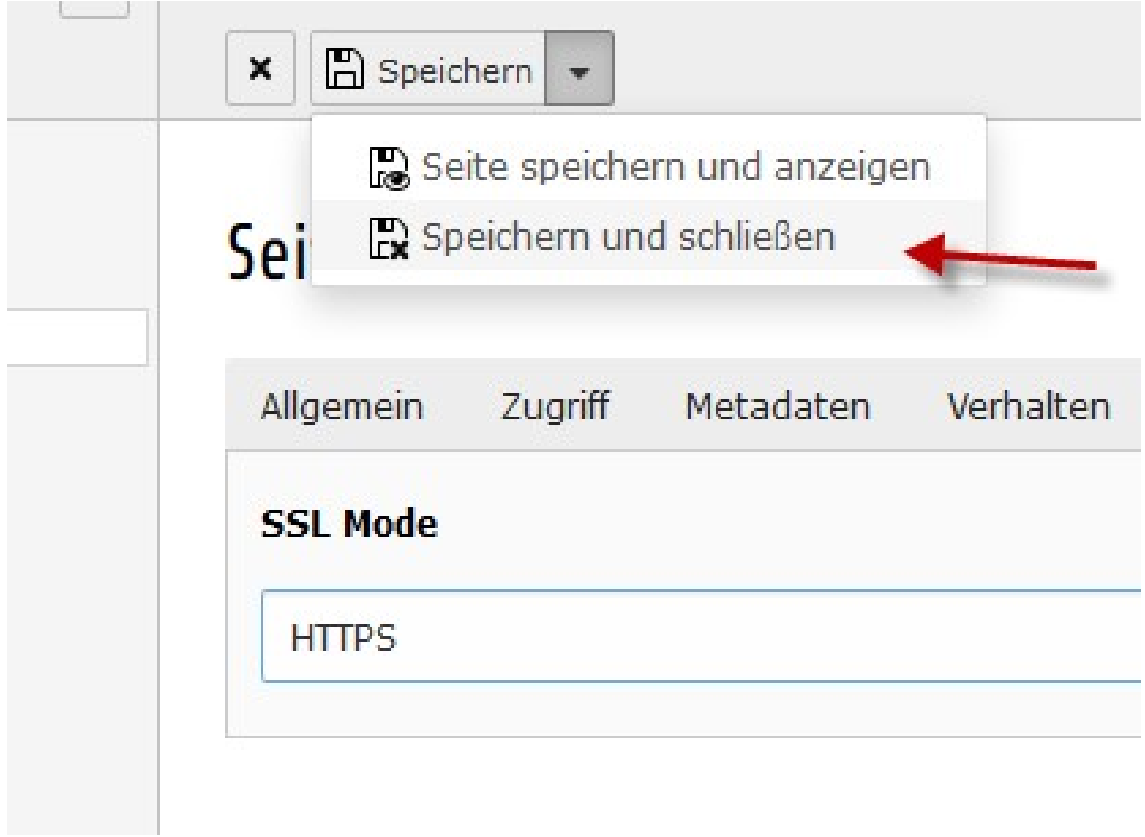

Unter Referate, auf der rechten Seite, ein neues Inhaltselement erstellen:

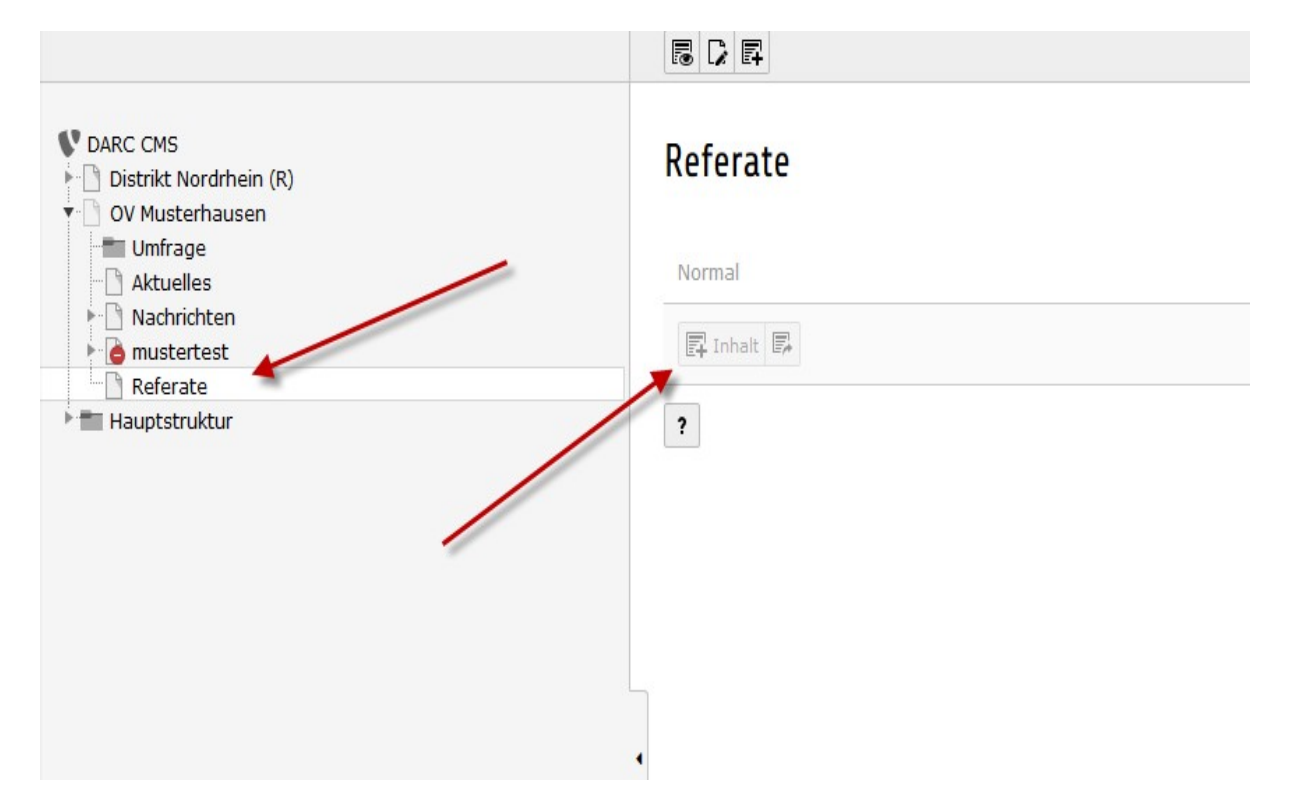

Als Inhaltstyp "Text" auswählen:

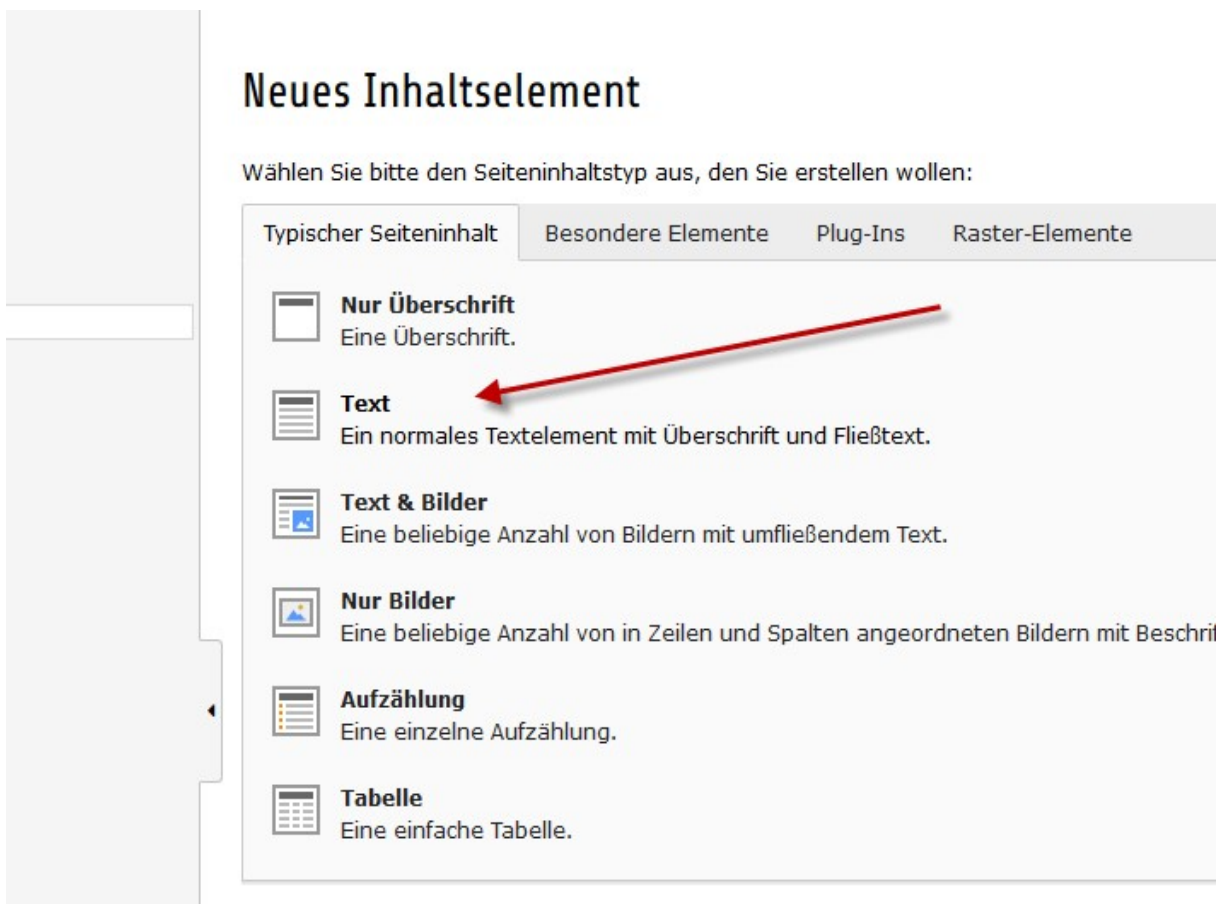

Die Überschrift des Referates angeben z.B. AJW:

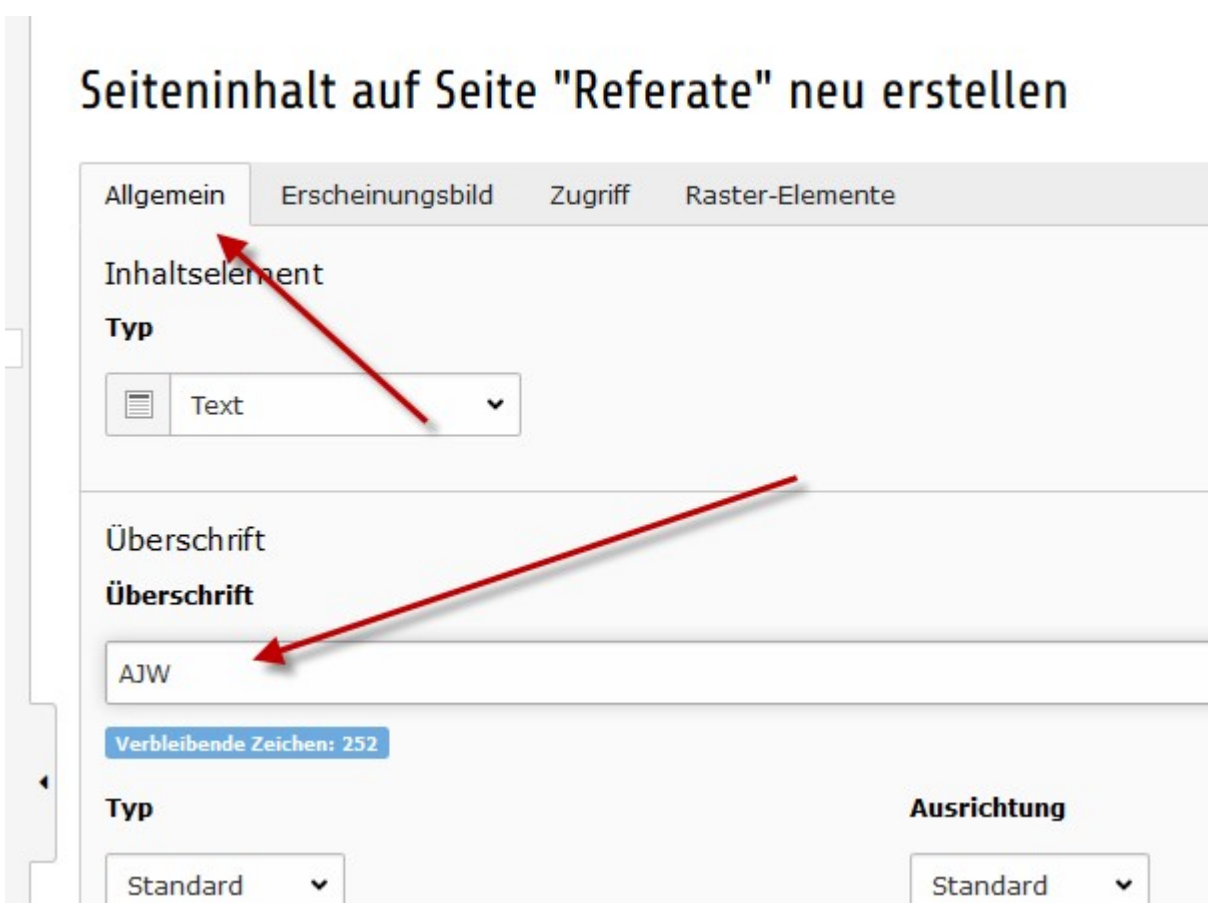

### Unter Zugriff diese beiden Punkte aktivieren:

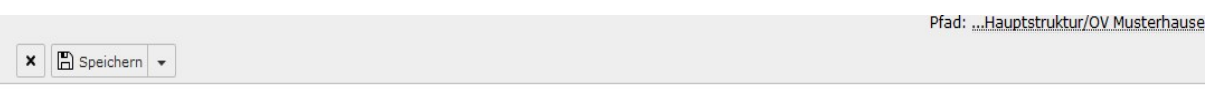

## Seiteninhalt auf Seite "Referate" neu erstellen

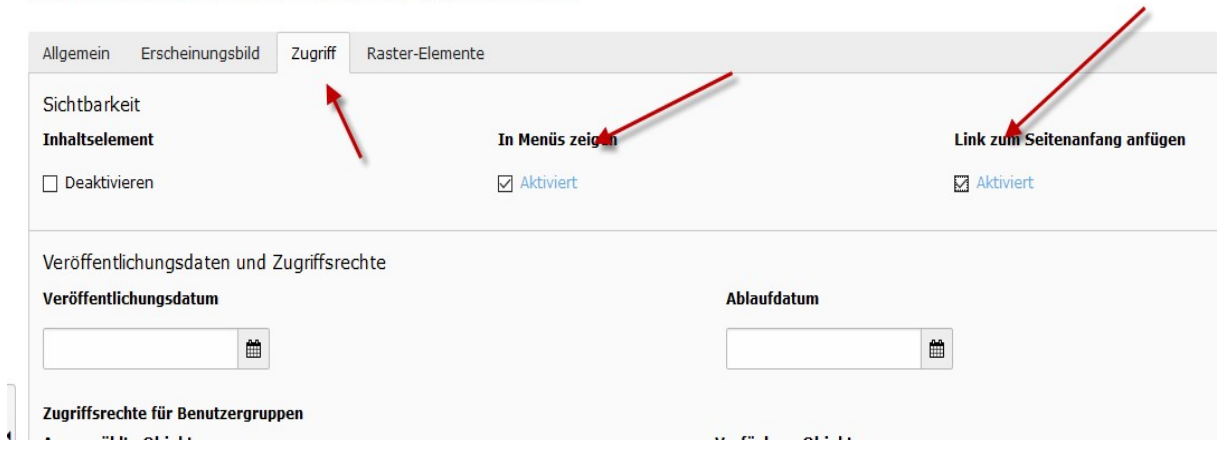

Dann "speichern und schließen" anklicken:

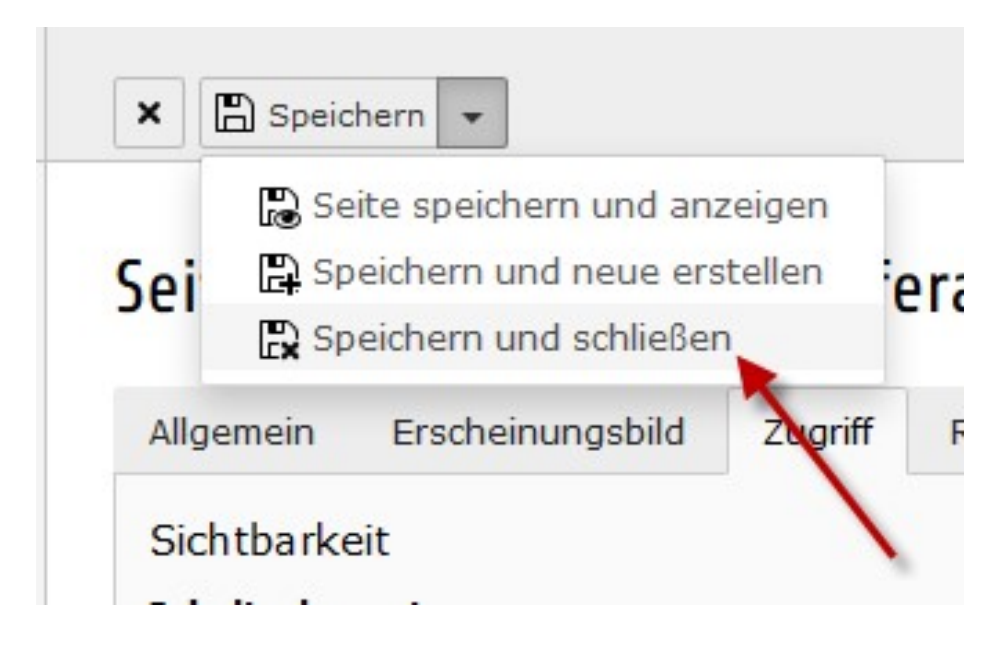

Unter Referate ein neues Inhaltselement erstellen:

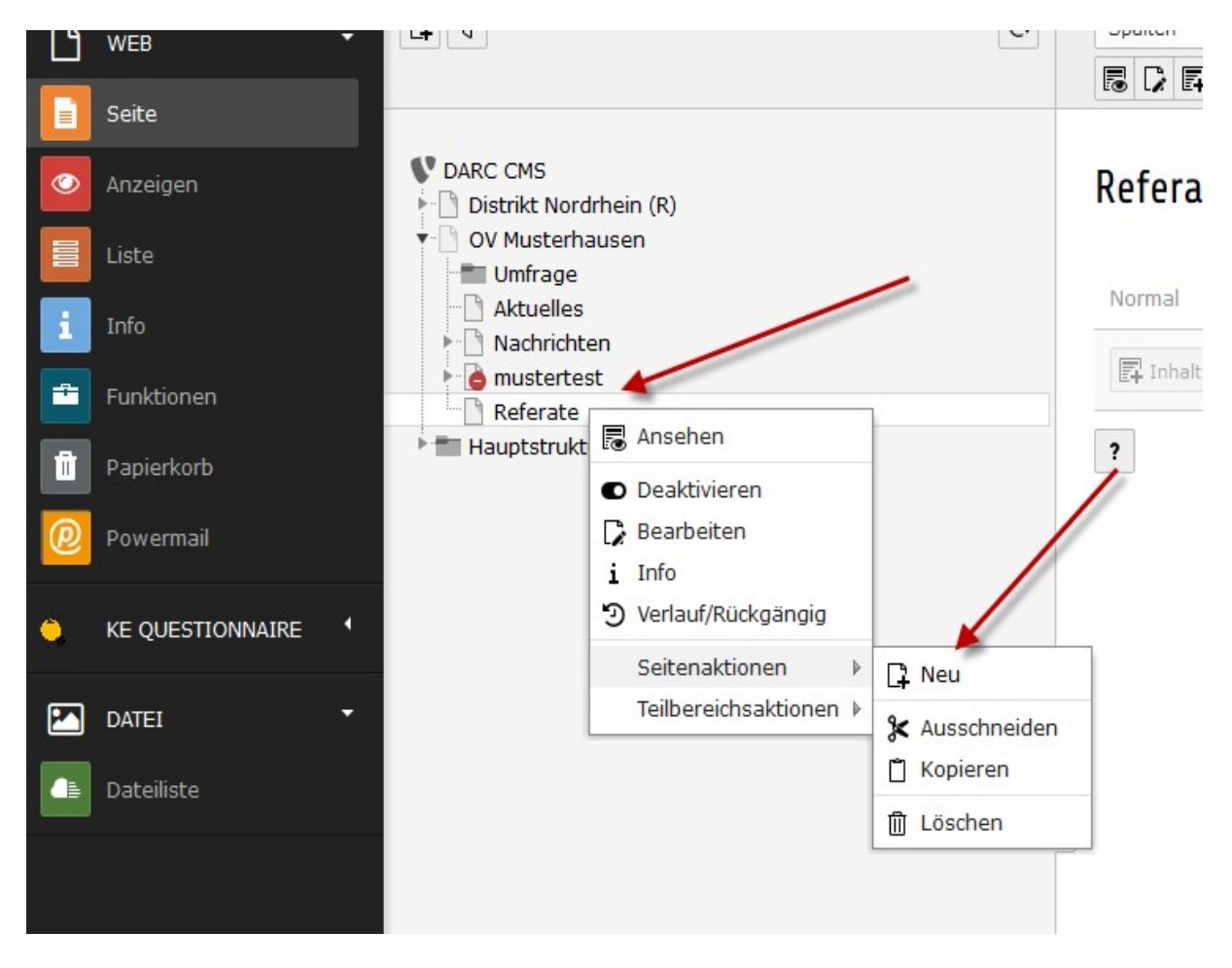

Position der neuen Seite bestimmen:

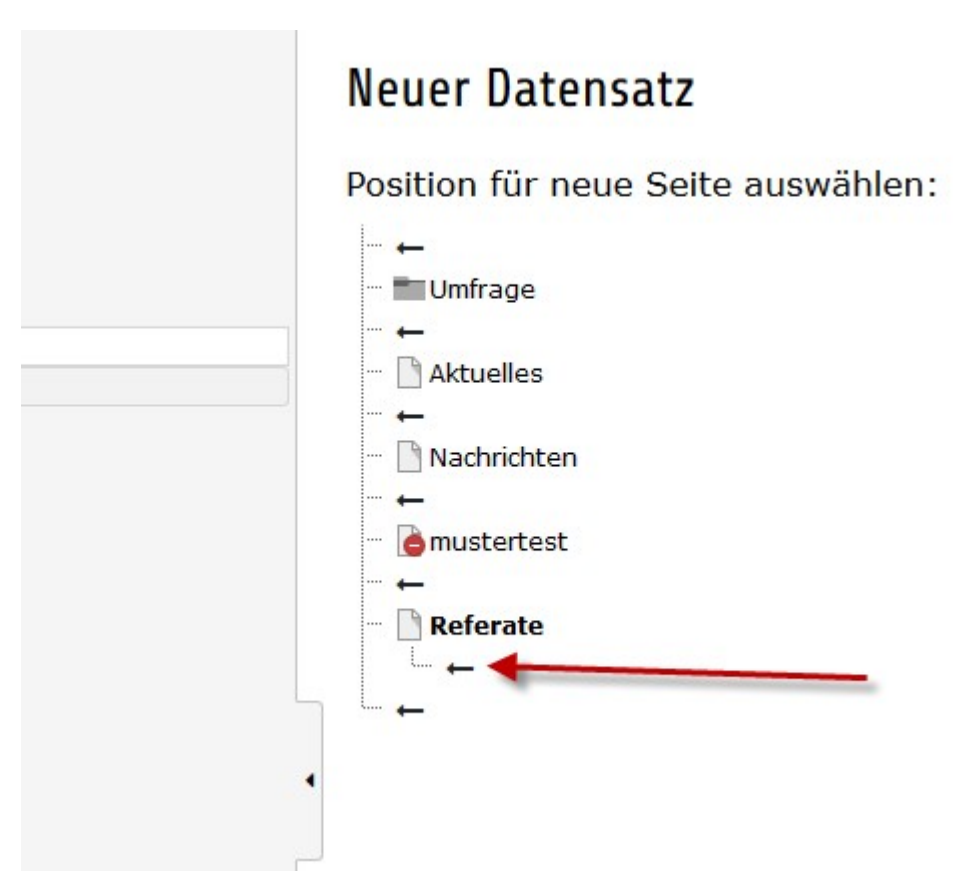

Seitentitel vergeben z.B. AJW und als Typ "Ordner" auswählen:

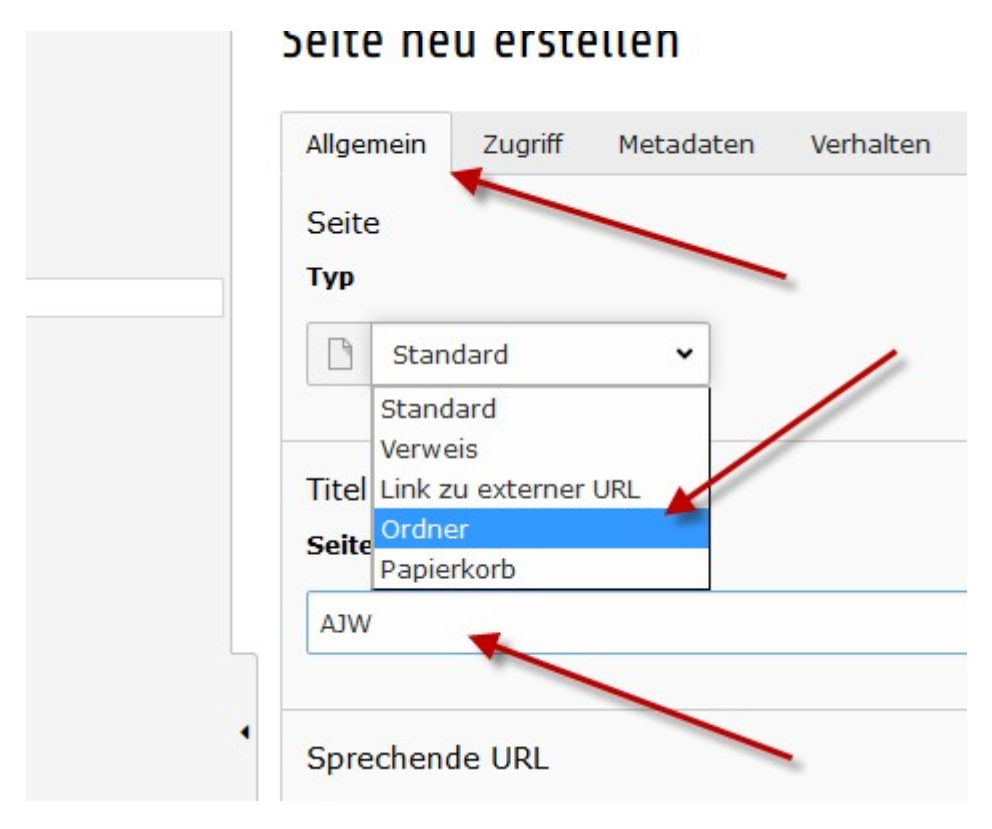

#### Mit OK bestätigen:

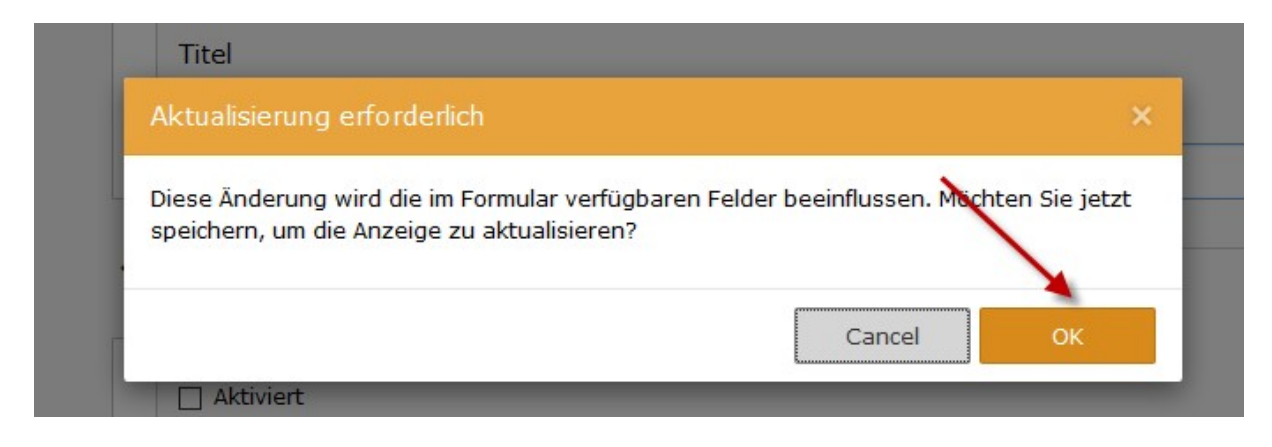

Bei Sichtbarkeit das Häkchen entfernen:

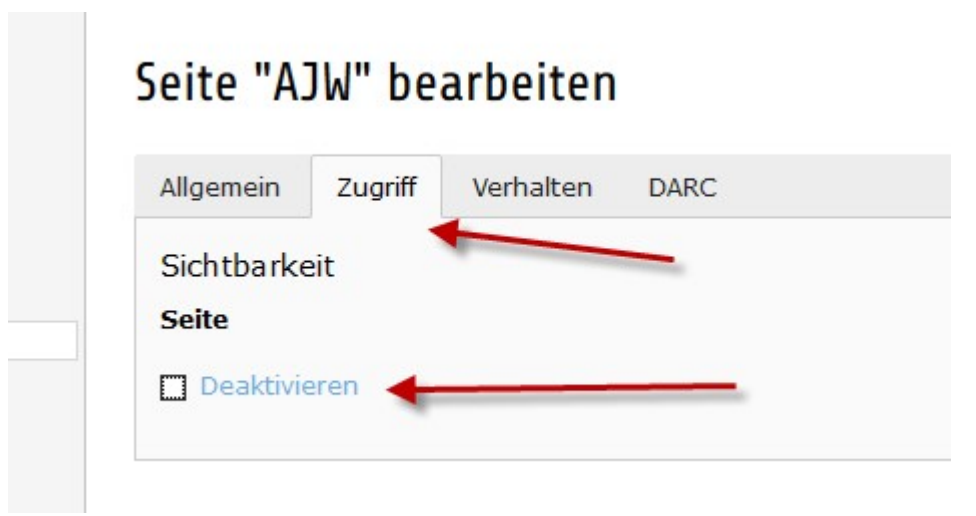

Und den SSL Mode auf "HTTPS" einstellen:

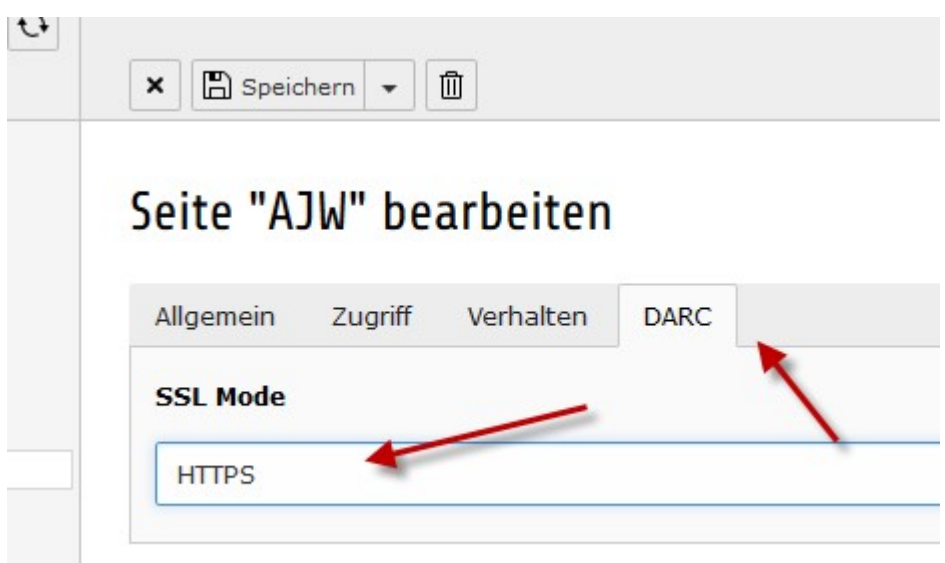

Dann "speichern und schließen" anklicken:

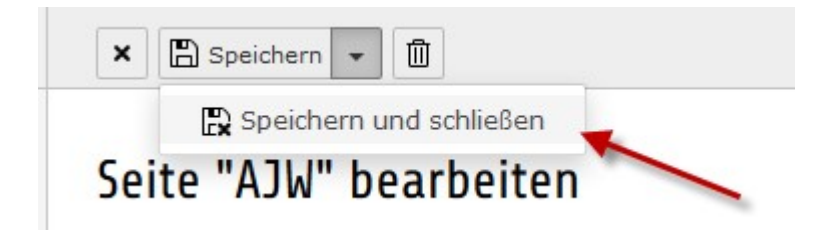

Ein neues Inhaltselement anlegen:

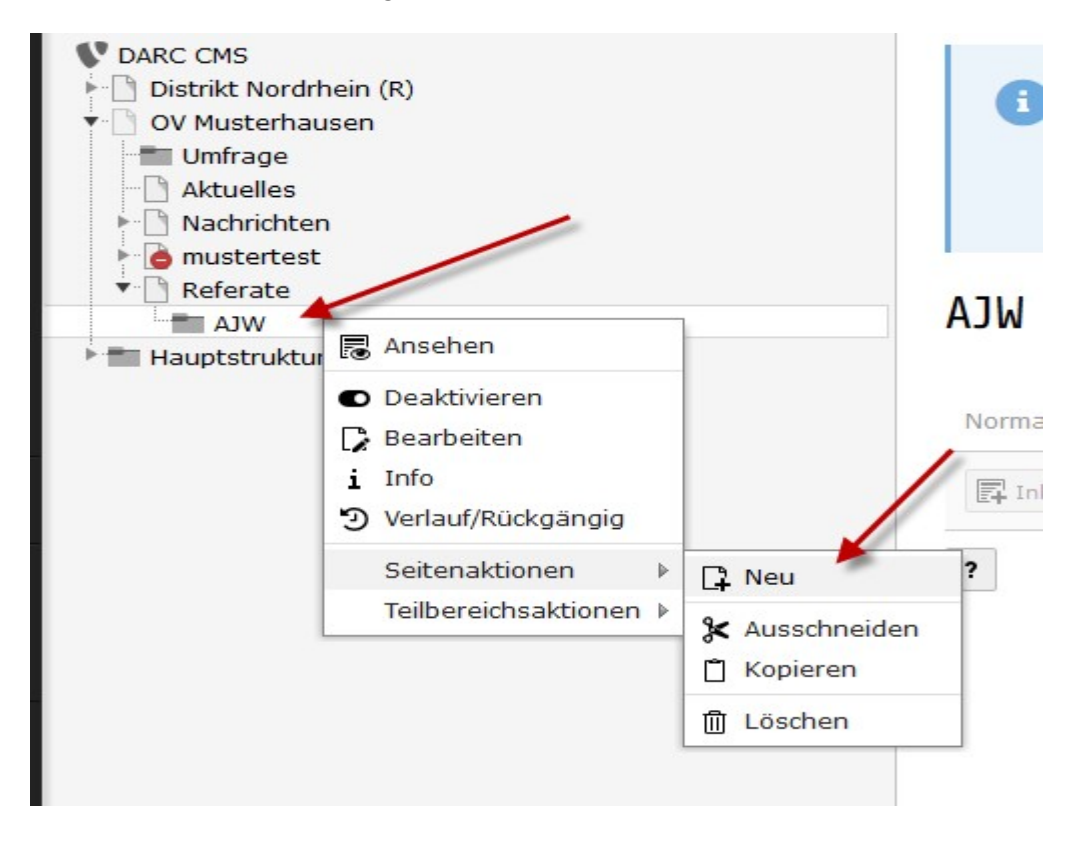

Position der neuen Seite bestimmen:

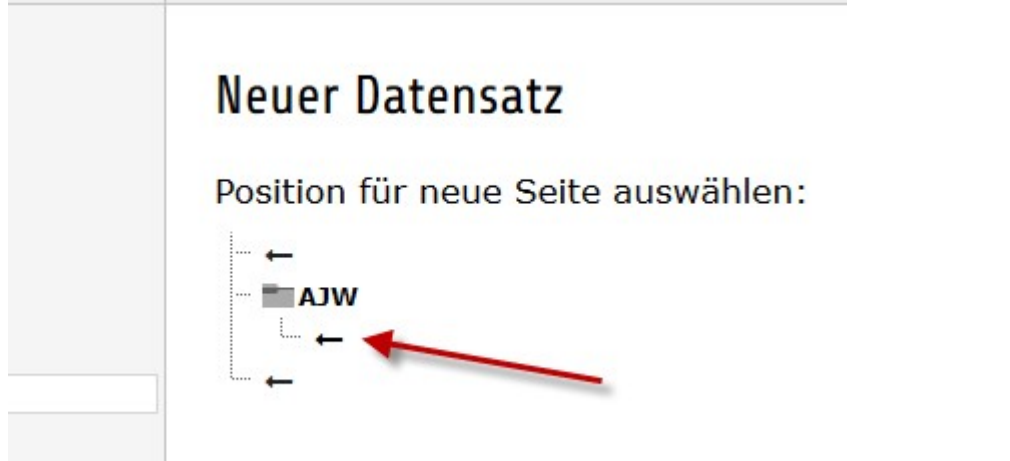

Seitentitel vergeben:

and the company of

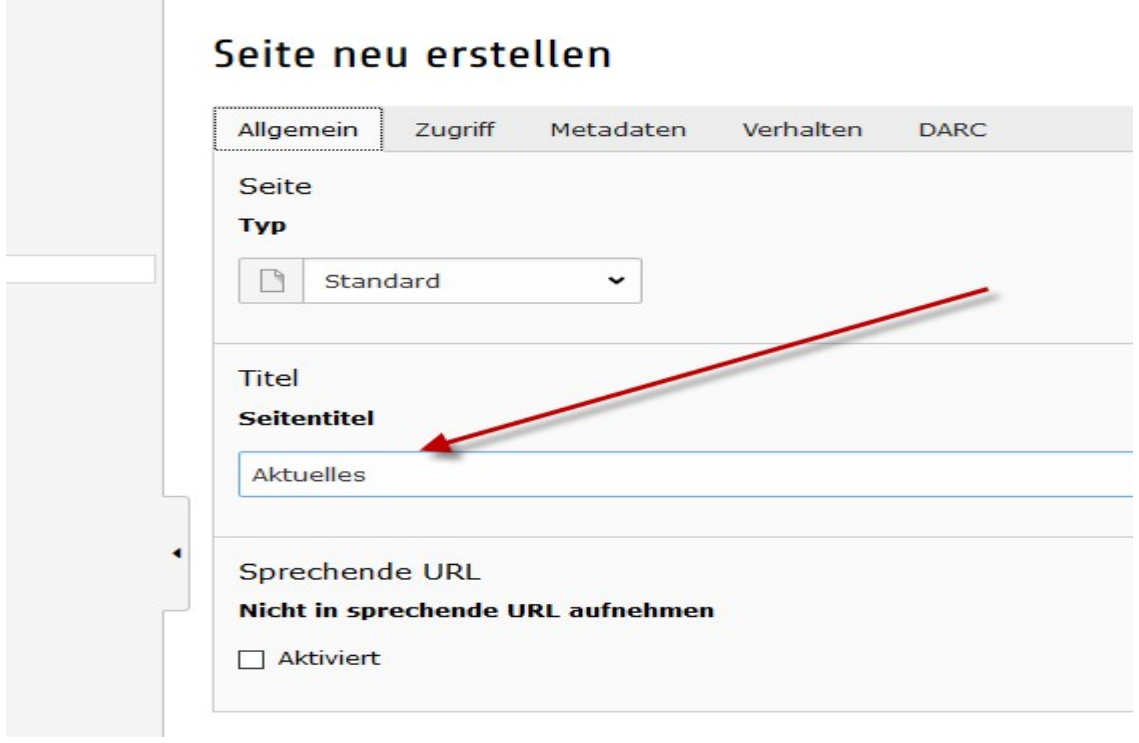

Bei Sichtbarkeit das Häkchen entfernen:

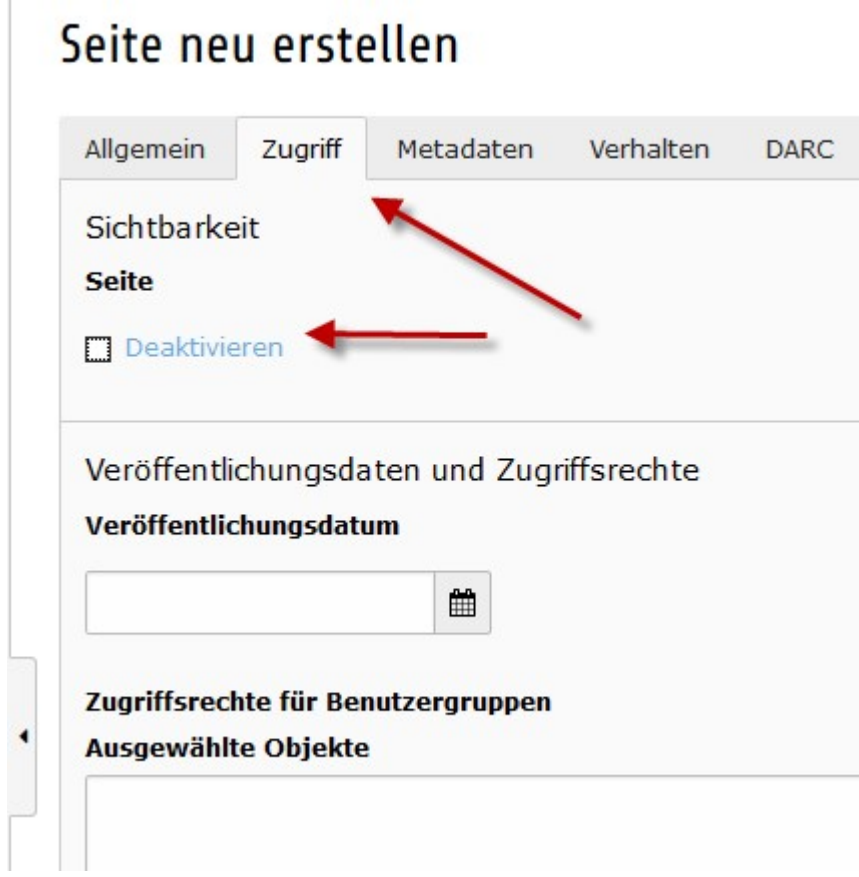

Den "SSL Mode" auf "HTTPS" stellen:

# Seite neu erstellen

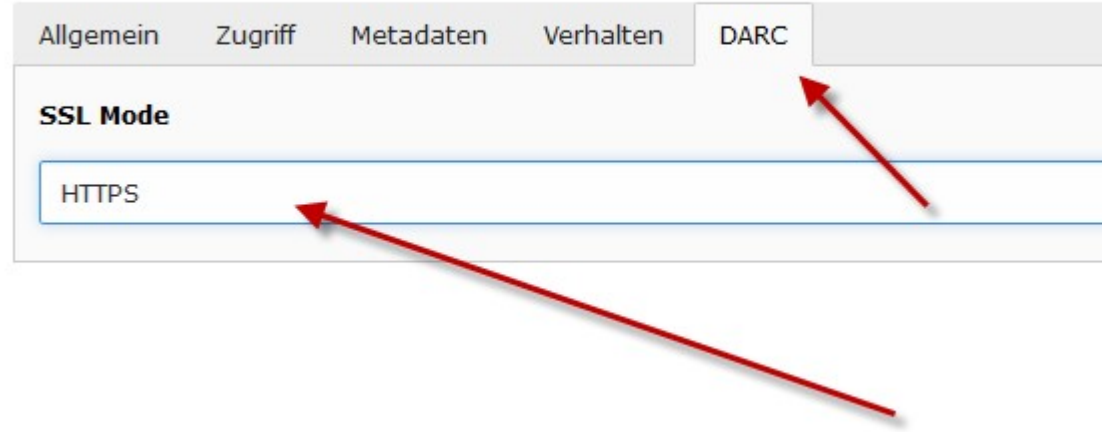

Dann " speichern und schließen" anklicken:

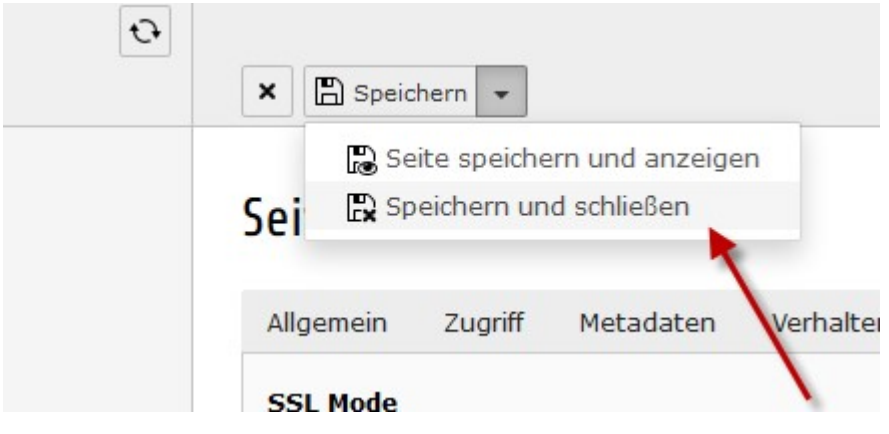

Dann das Inhaltselement AJW bearbeiten:

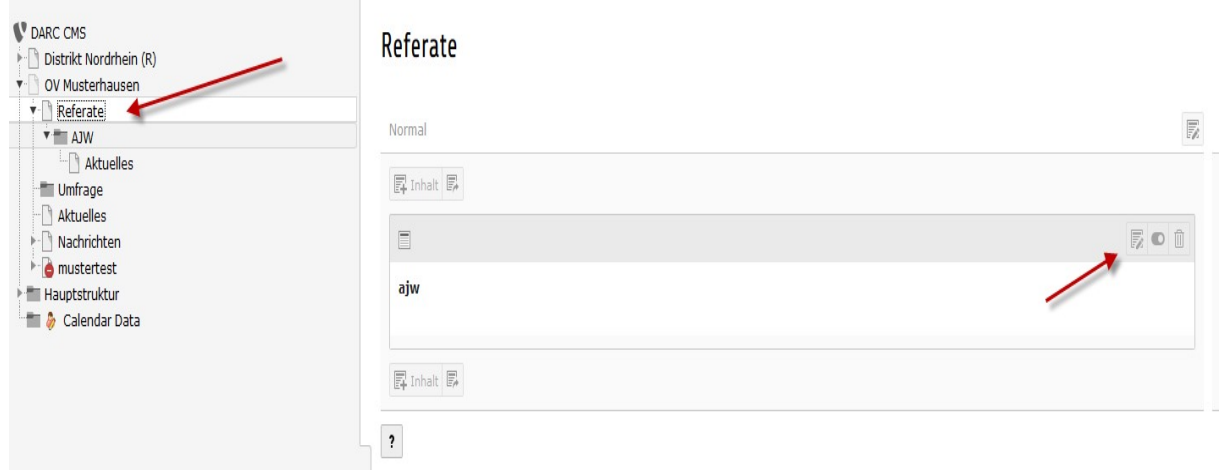

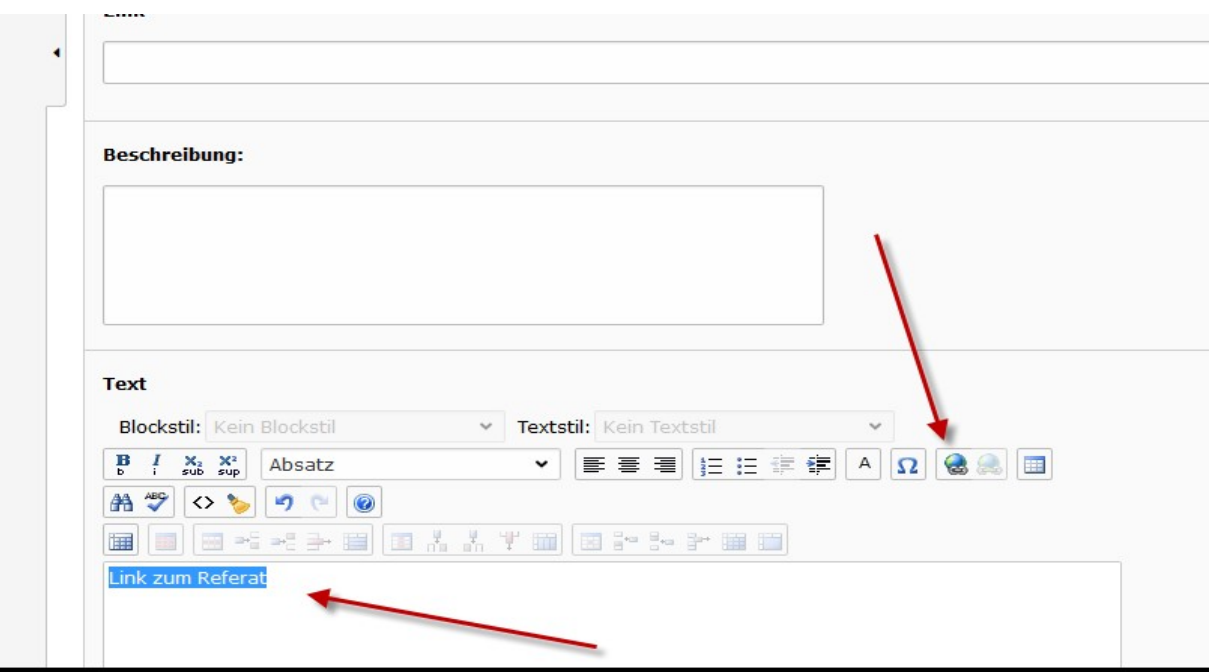

Unter "Text" z.B. "Link zum Referat" eingeben, den Text markieren und auf "Link einfügen" klicken:

Den Ordner "Aktuelles" auswählen:

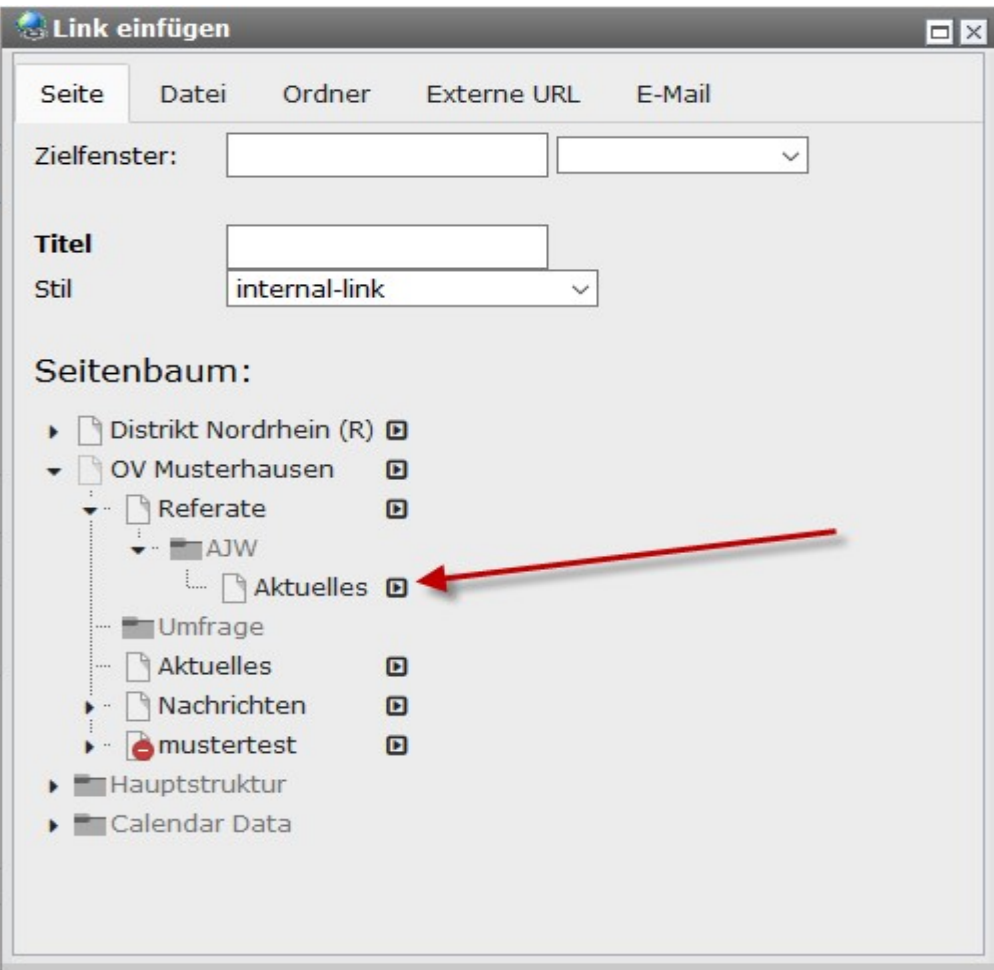

Dann auf "speichern und schließen" klicken:

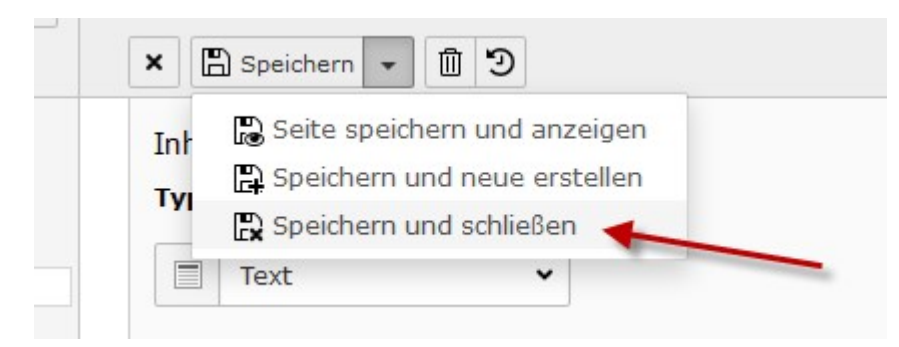

Unter Referate $\rightarrow$ AJW ein neues Inhaltselement erstellen:

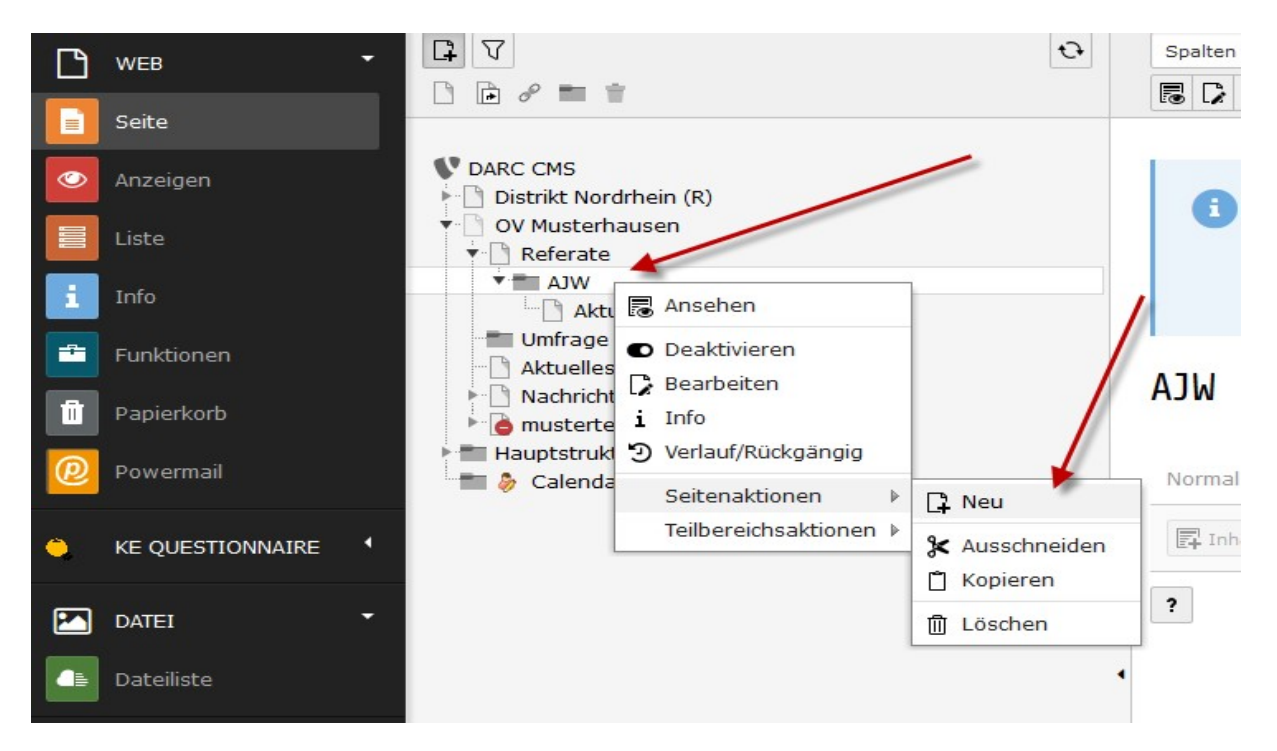

Position auswählen:

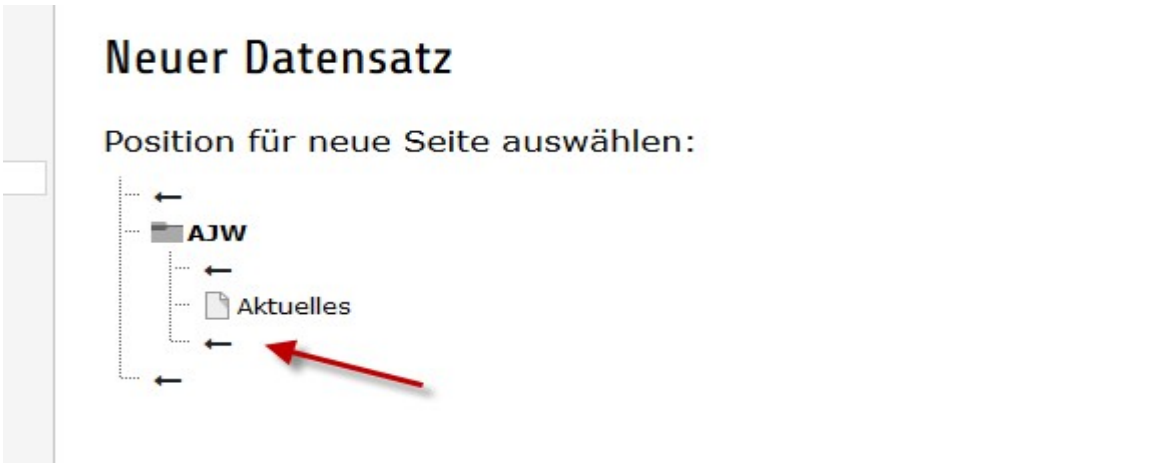

Den Seitentitel vergeben:

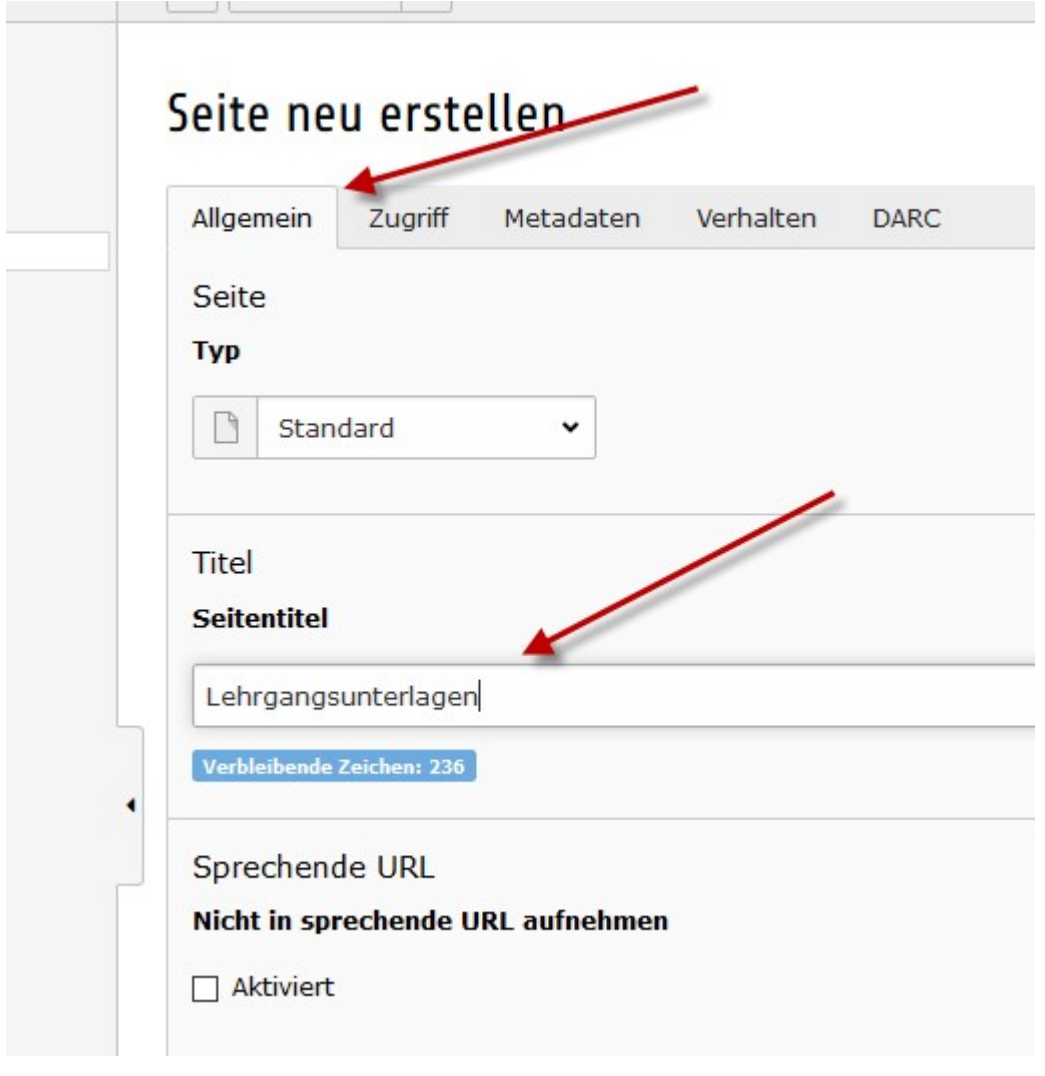

Und den "SSL-Mode" auf "HTTPS" einstellen:

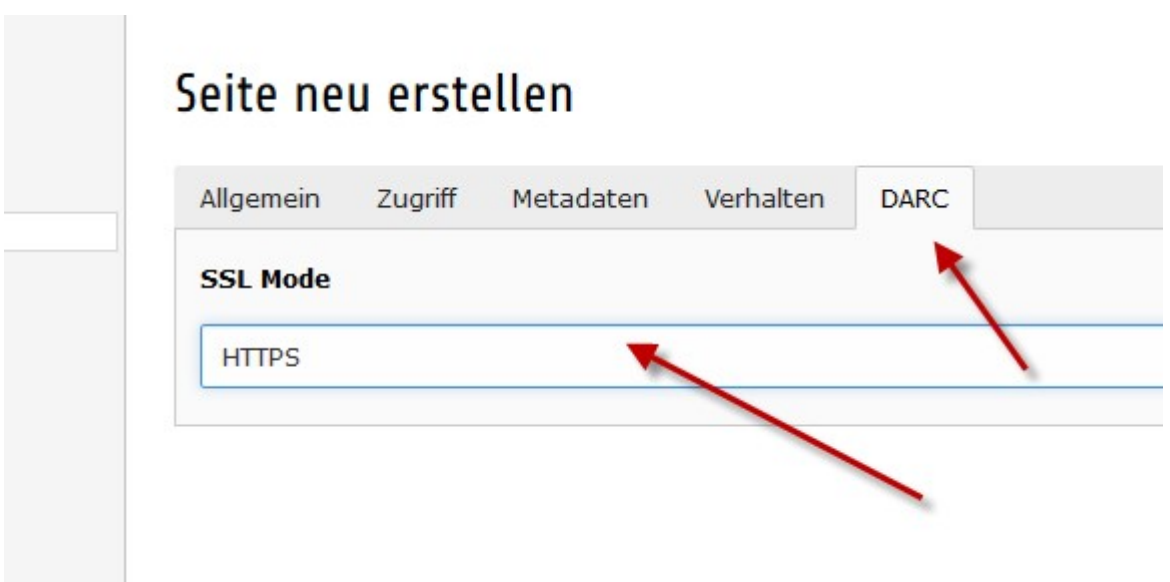

Dann "speichern und schließen" auswählen:

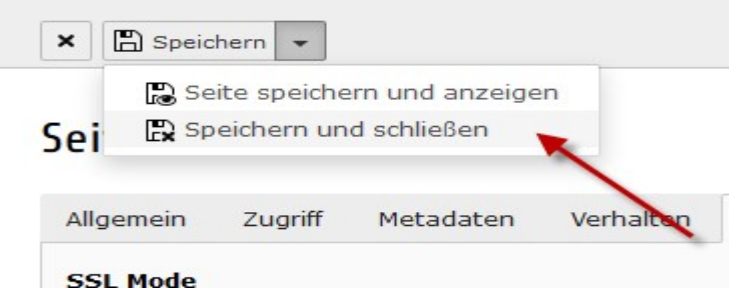

Damit wir nun auch wieder die Möglichkeit haben zur Referatsseite zurück zu kommen, müssen wir uns einen entsprechenden "zurück Button" anlegen.

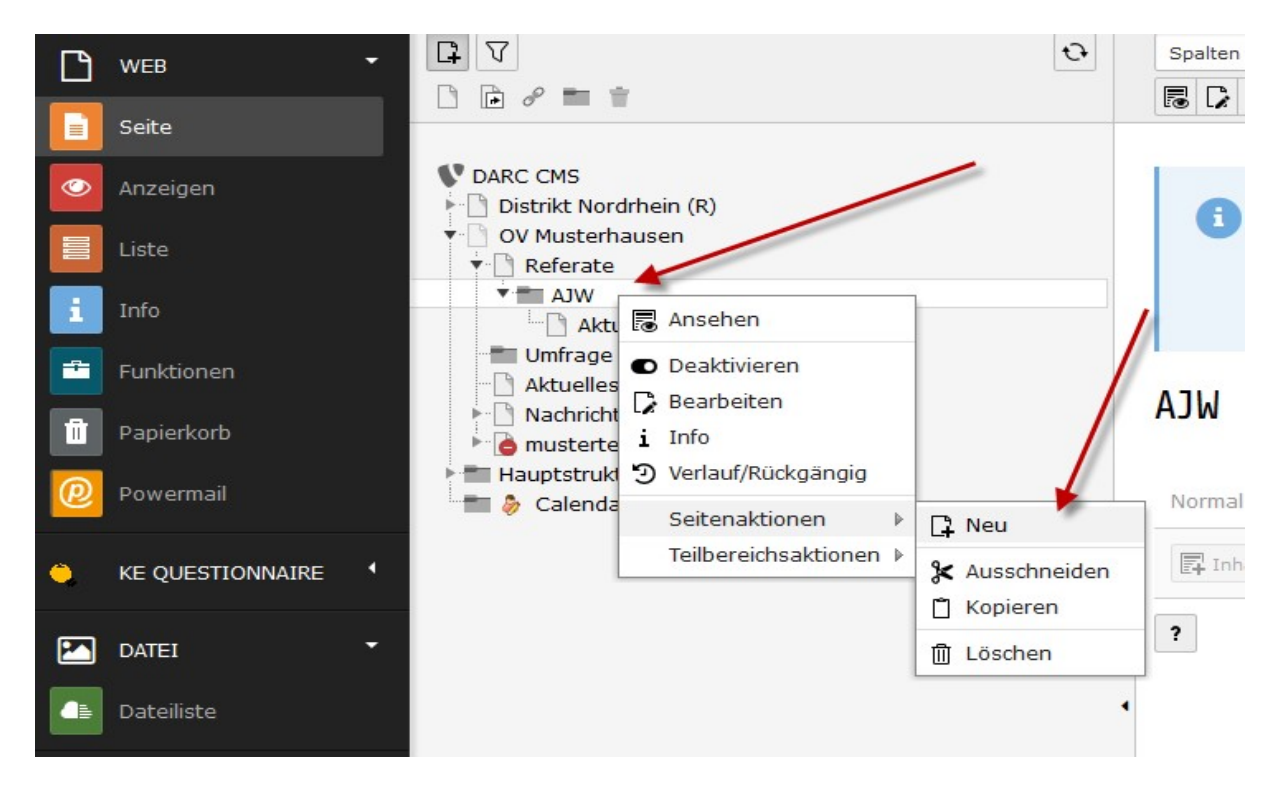

Dazu unter Referate $\rightarrow$ AJW ein neues Inhaltselement erstellen:

Position auswählen:

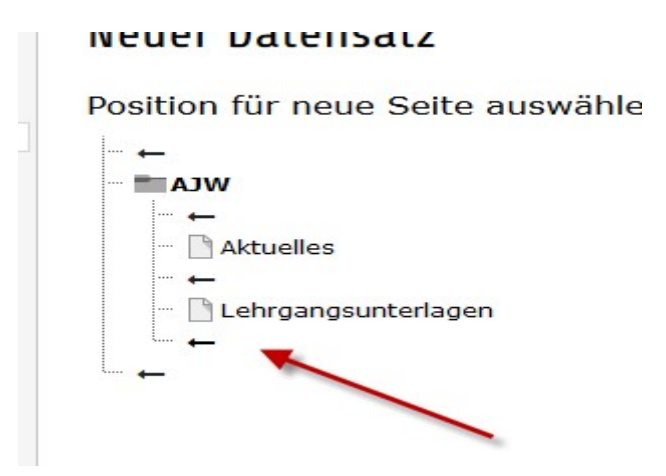

Einen Seitentitel vergeben und als Seitentyp "Verweis" auswählen:

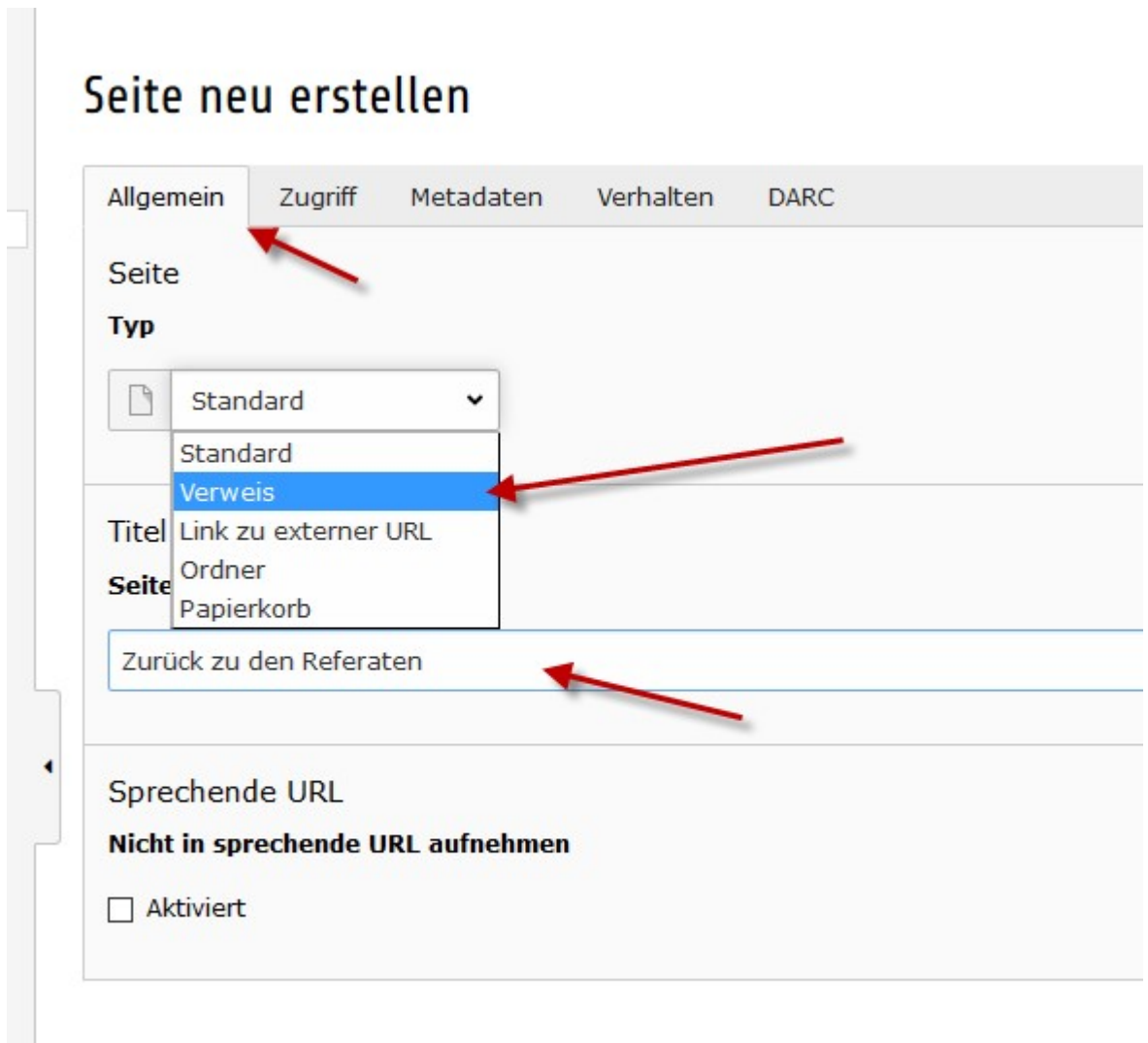

## Mit "OK" bestätigen:

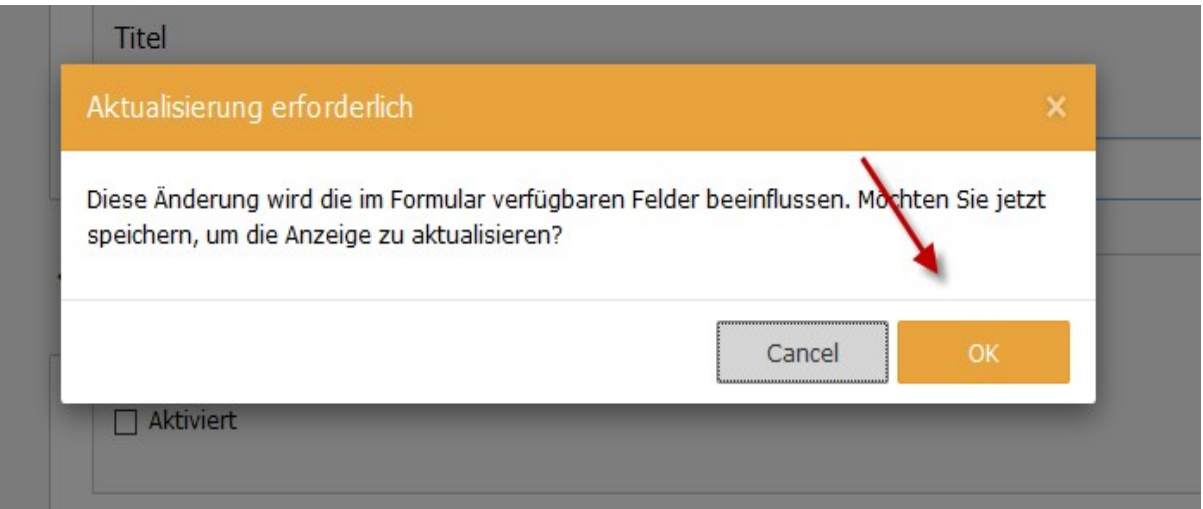

#### Dann "Datensätze durchblättern" aufrufen:

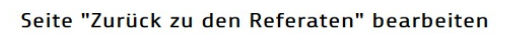

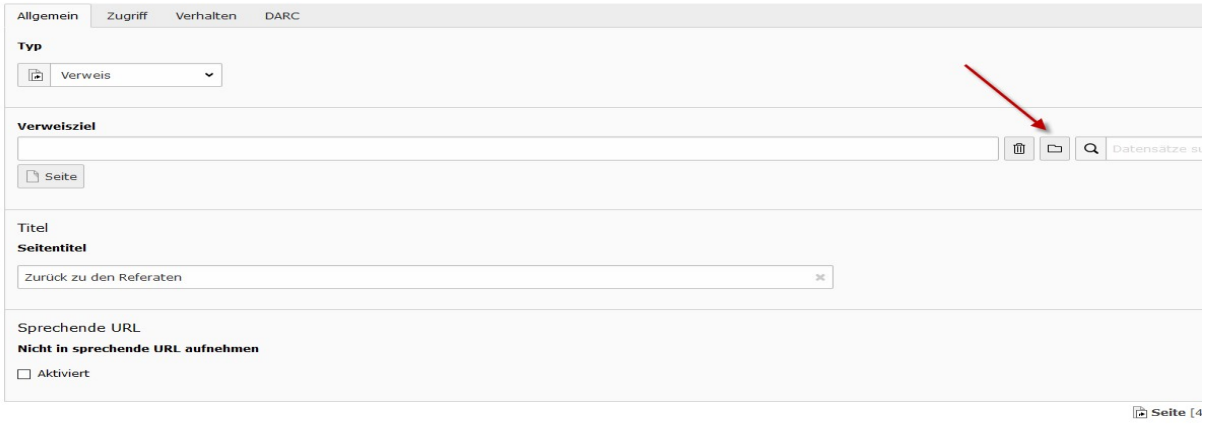

#### Und das Verweisziel auswählen:

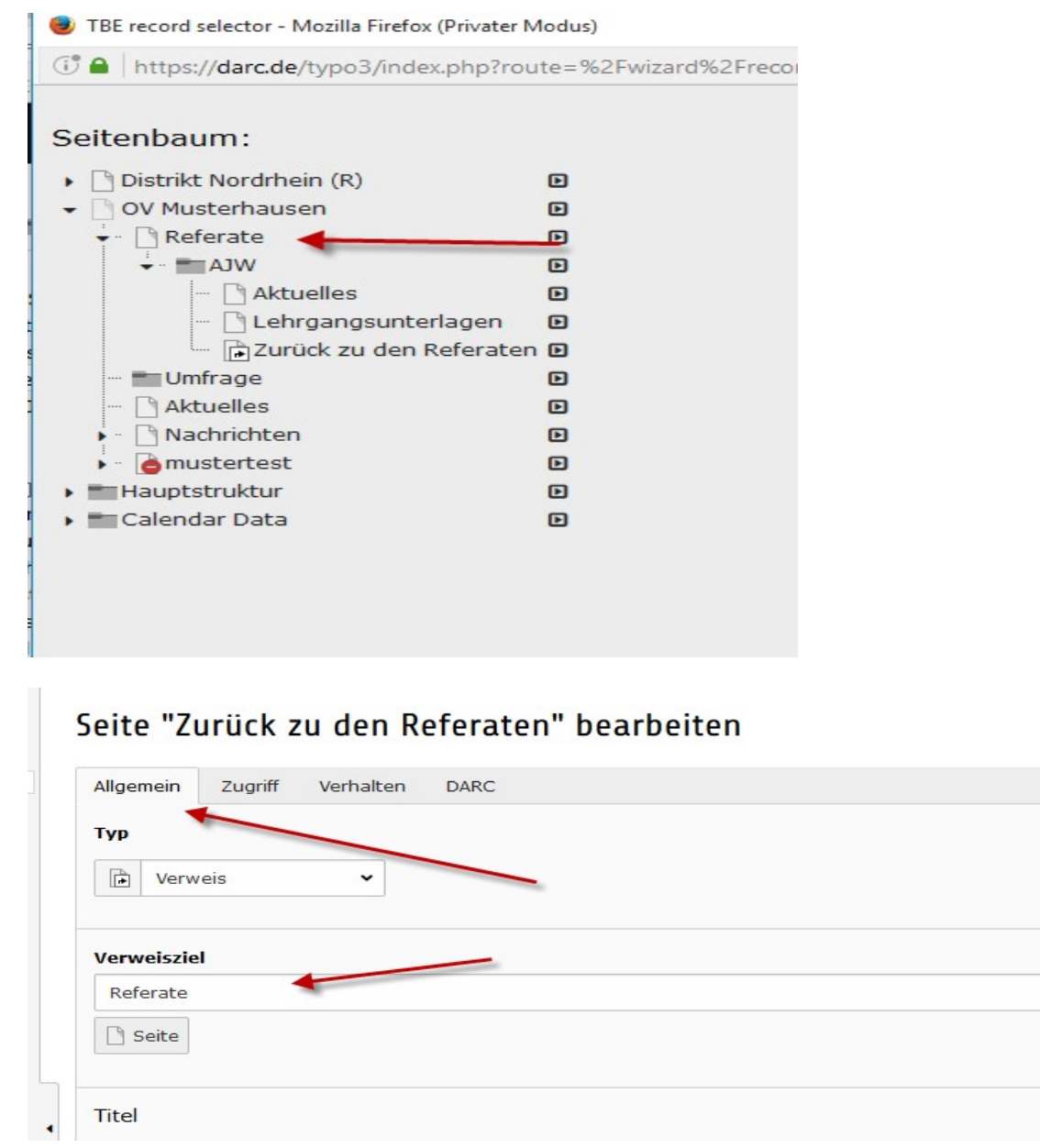

Und den "SSL-Mode" auf "HTTPS" einstellen:

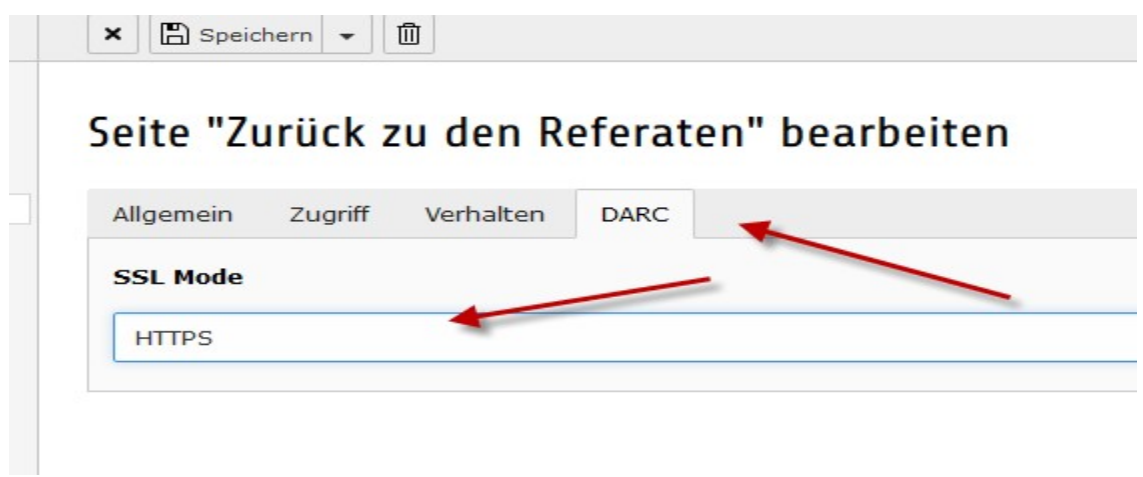

#### Dann "speichern und schließen" auswählen:

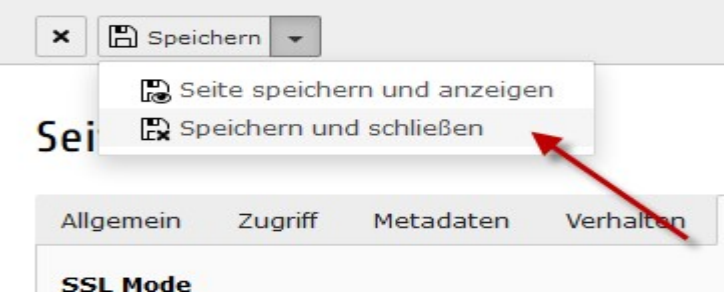

#### Das Ergebnis sieht dann so aus.

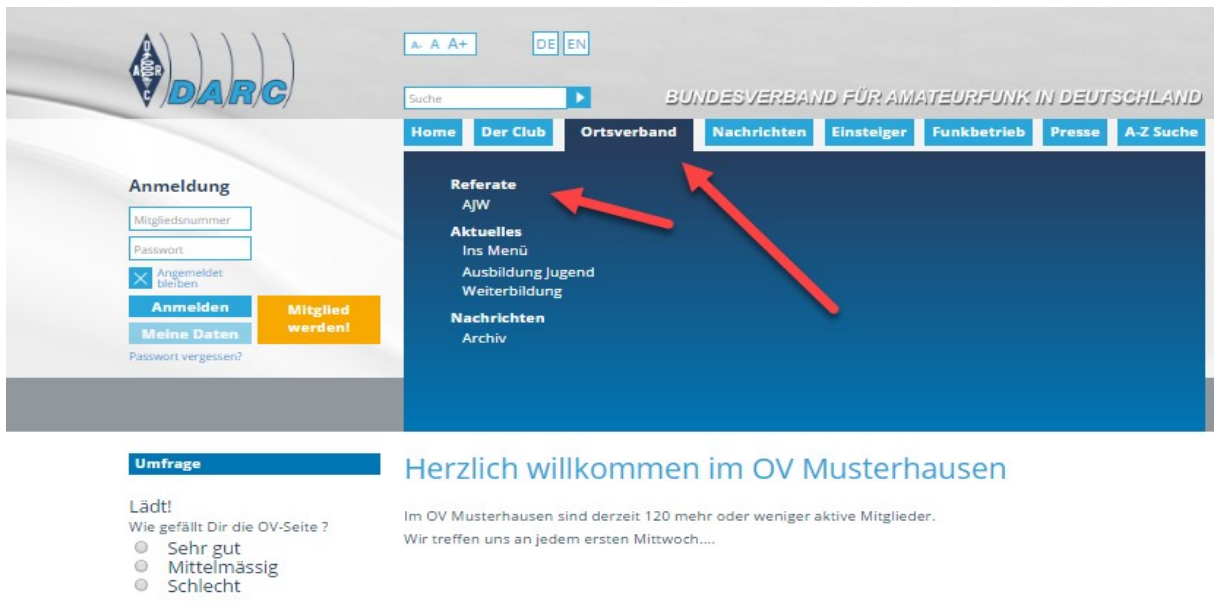

Umfrage absenden

#### Nachrichten Listenansicht

#### Dies ist der zweite Testartikel  $\mathbf{v}$  . We assume that

Thomas Laaser 27.11.2016

Und auch das erstellen dieses Artikels hat ohne Probleme eeklannt.

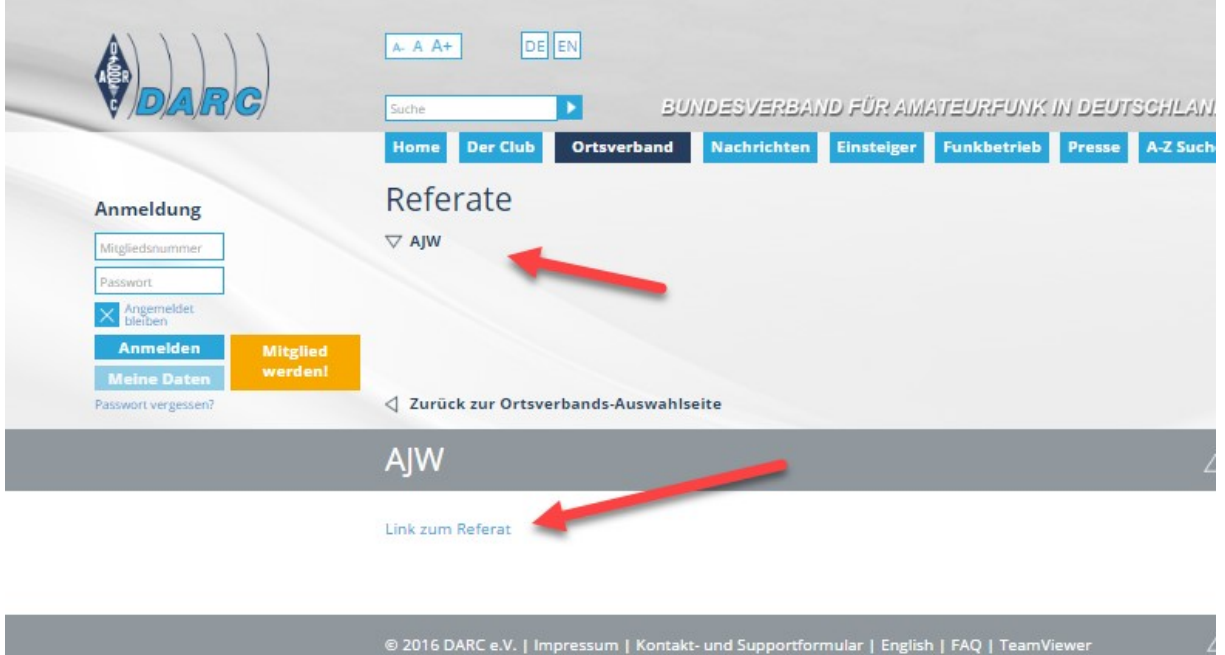

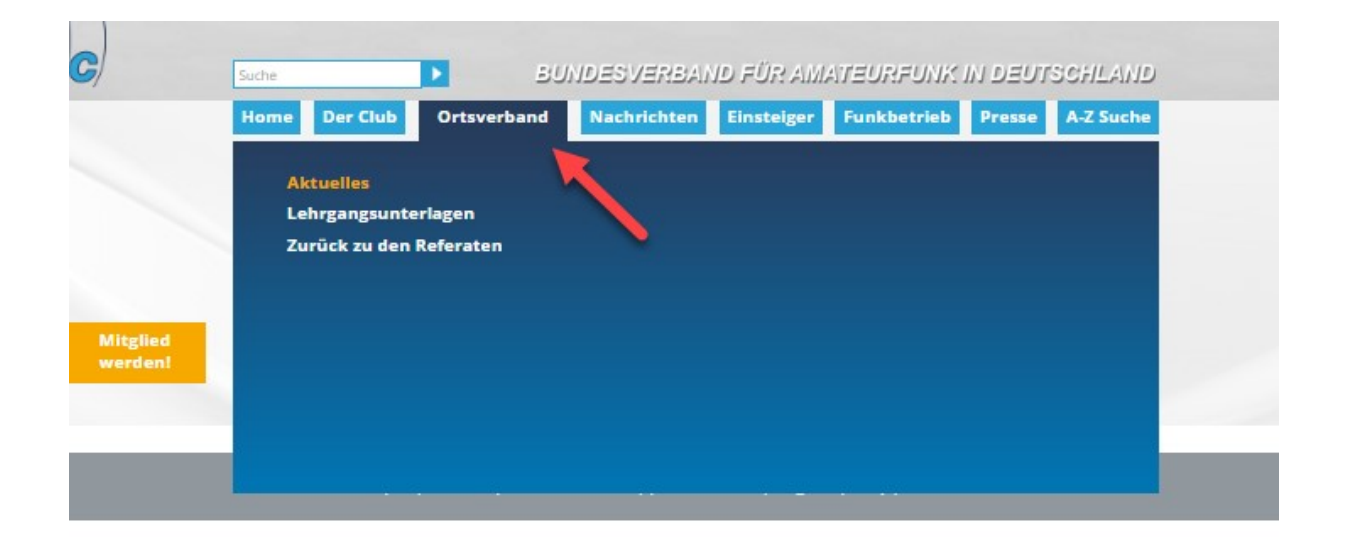